# 组态王与西门子 CP5611 或 CP5622 通讯卡 MPI 通讯(S7-300)

## 配置文档

# 亚控科技 WellinTech

北京亚控科技发展有限公司

2017 年 12 月

北京亚控科技发展有限公司 1

## 组态王与西门子 CP5611 或 CP5622 通讯卡 MPI 通讯 (S7-300) 配置

### 文档

#### 一、安装环境

- 1、安装西门子 PLC 编程软件 step7 V5.5。
- 2、电脑操作系统 WIN7 旗舰版 32 位系统
- 3、组态王 6.60SP1 版本。
- 4、组态王 MPI 驱动 KVD\_S7200AND300MPI 60.3.46.10 版本。

#### 二、硬件连接

将 CP5611 或 CP5622 通讯卡插入计算机 PCI 插槽。为了保证通讯质量建议使用西门子公司提供的专用电缆 和网络接头。具体连线方法请参见西门子硬件使用手册或咨询西门子公司。一般情况下 MPI 网络中连接的 最后一个设备上的网络接头的终端电阻应该打到 ON (有效) 状态。

#### 三、西门子软件配置

1、打开西门子 PLC 编程软件 step7 V5.5,打开硬件配置如下图 3-1 所示。CPU 315-2 DP 前面的 2 为 PLC 在 机架上的槽号。对应组态王地址\*.\*格式的小数点后的值。

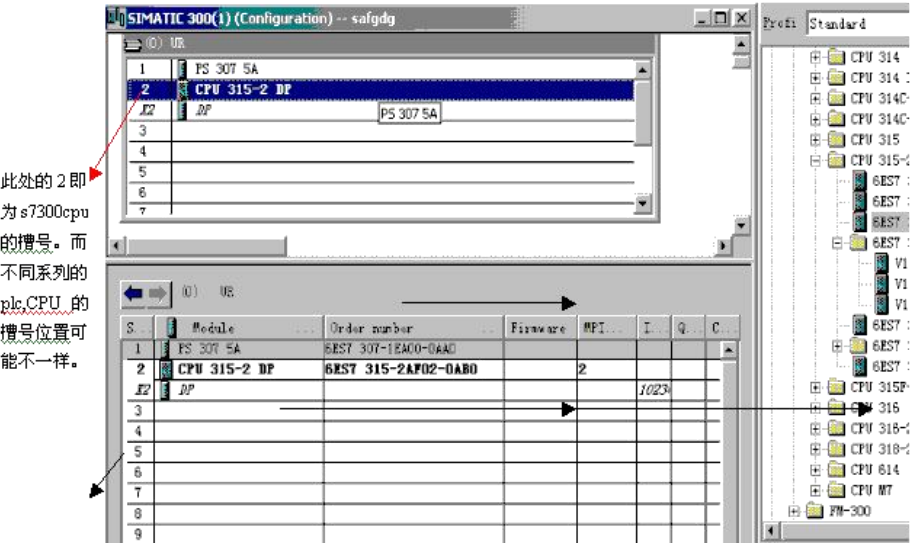

图 3-1

双击"CPU 315-2 DP"弹出 CPU 属性窗口,如下图 3-2 所示。箭头标示的 2 为 MPI 接口的站地址, 对应组 态王地址\*.\*格式的小数点前的值。

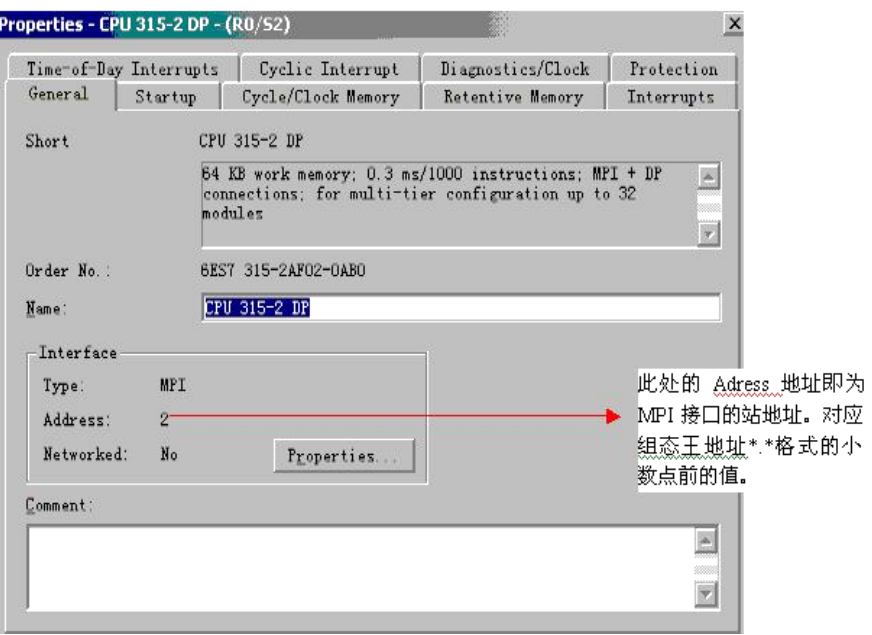

图 3-2

点击图 3-2 图中"Properties"按钮, 弹出如图 3-3 所示。在这个窗口可以修改 MPI 站地址和新建 MPI 网 络, MPI 网络必须要建一个并设置波特率。这里的波特率要与"控制面板"- "Set PG/PC接口"中的波特 率一致,否则会造成通讯失败。

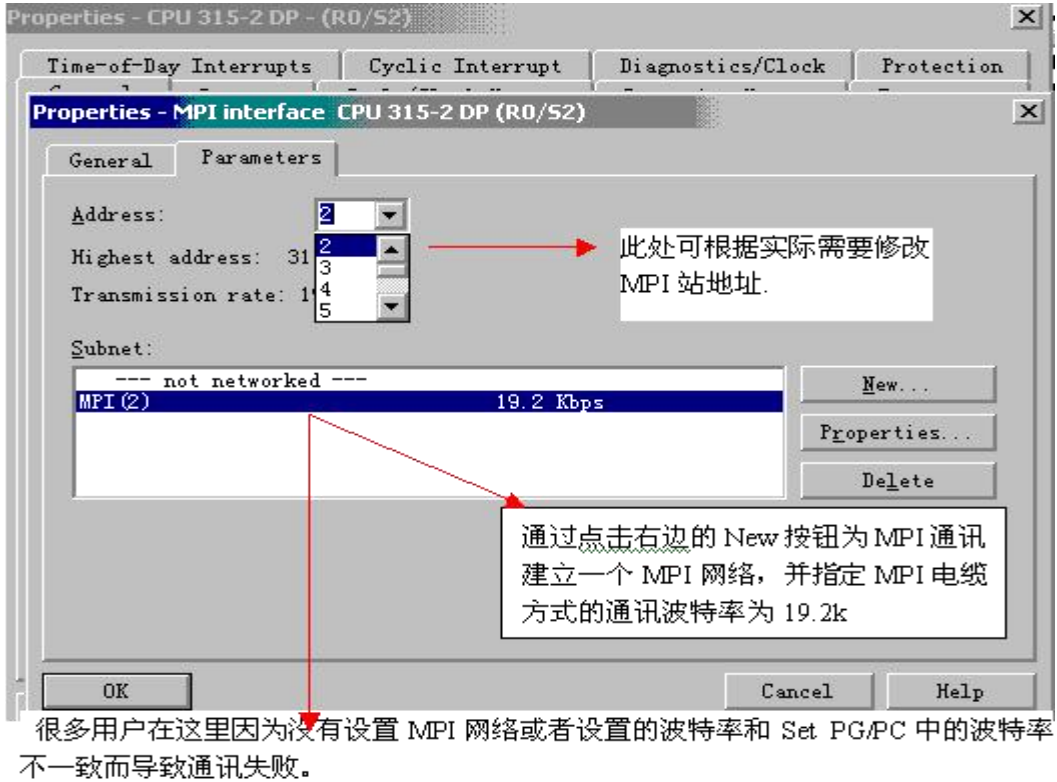

2、打开电脑"控制面板"- "Set PG/PC接口"。对用户界面进行配置。

Access Point of the Application 选项必须设置为: S7ONLINE (STEP 7)->CP5611(MPI), 如图 3-4 所示。 如果设置为 micro/win ->CP5611(MPI)组态王将通讯不上。

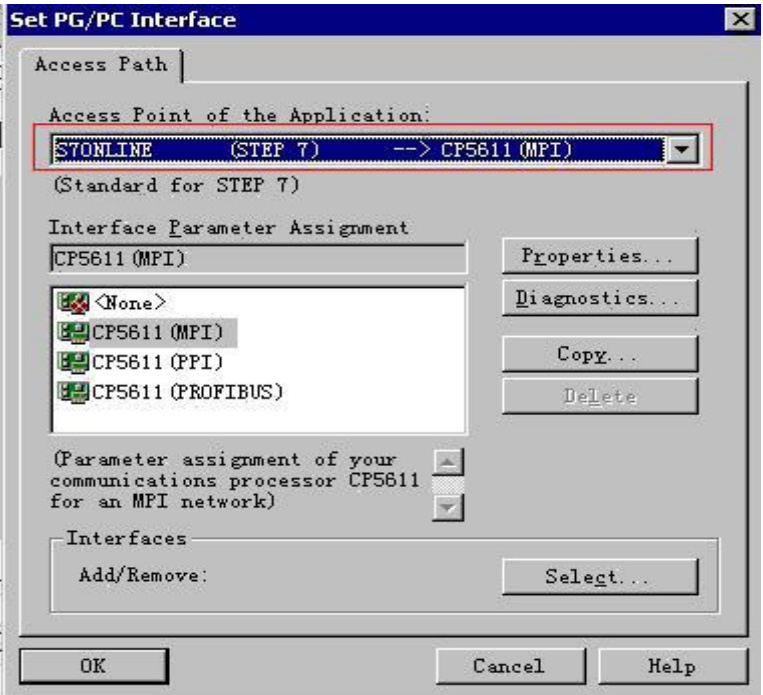

图 3-4

--》点击图上的 Properties 按扭(如图 3-5 所示),弹出通讯接口的参数配置框,注意里红色框中的设置。 此处的波特率要与图 3-3 中的波特率一致。此图 3-5 中的地址 0 为 CP5611 或 CP5622 通讯卡的地址。

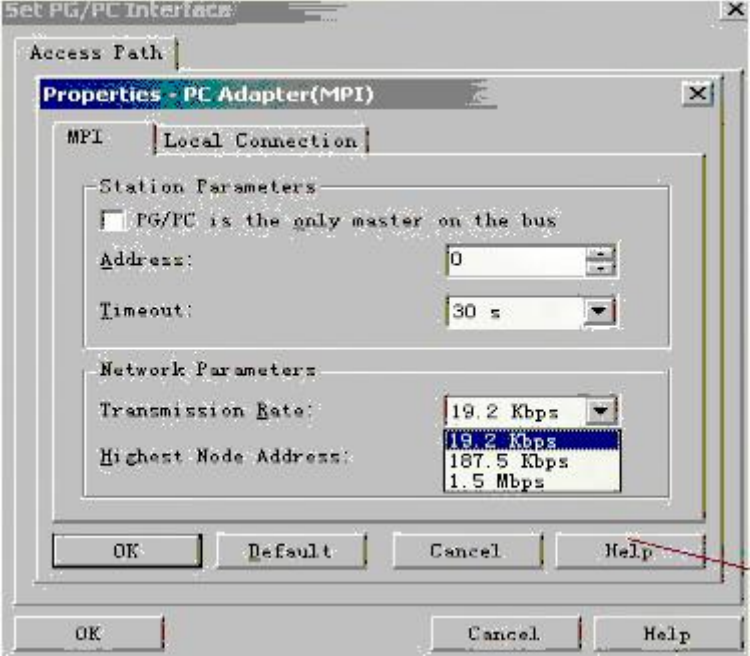

#### 图 3-5

点击图 3-4 中"Diagnostice"按钮, 对 CP5611 或 CP5622 通讯卡进行诊断, 如图 3-6 所示。

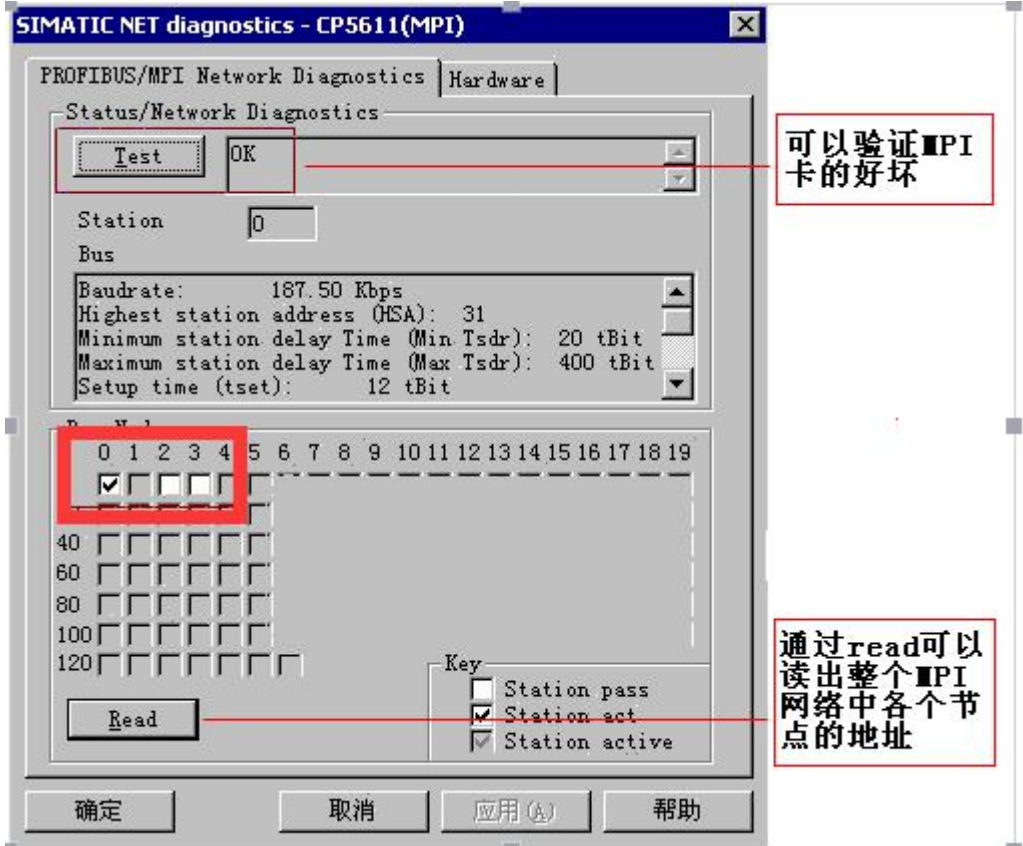

图 3-6

在图 3-6 中点击 "Test"按钮, 如果 CP5611 或 CP5622 通讯卡配置没问题并且通讯卡是好的话会显示 "OK"。

图中的 0 代表 CP 通讯卡的地址为 0。 图中"Key"选项应该为"Station act"即主站模式。

#### 备注:

1、图 3-6 中粗红框标示中 0 地址打钩指的是 CP5611 或 CP5622 通讯卡的地址,2、3 点亮指的是 MPI 总线 上 PLC 的地址, 如果除 0 外, 其他地址(例如 2)没点亮请检查设置。

2、在运行组态王的机器上需要安装西门子公司提供的 STEP 7 编程软件,我们的驱动需要调用编程软件提 供的 MPI 接口库函数。目前我们的 MPI 驱动只支持 win7 32 位系统环境, 64 位系统环境暂时不支持。

#### 四、组态王设置

1、定义设备。

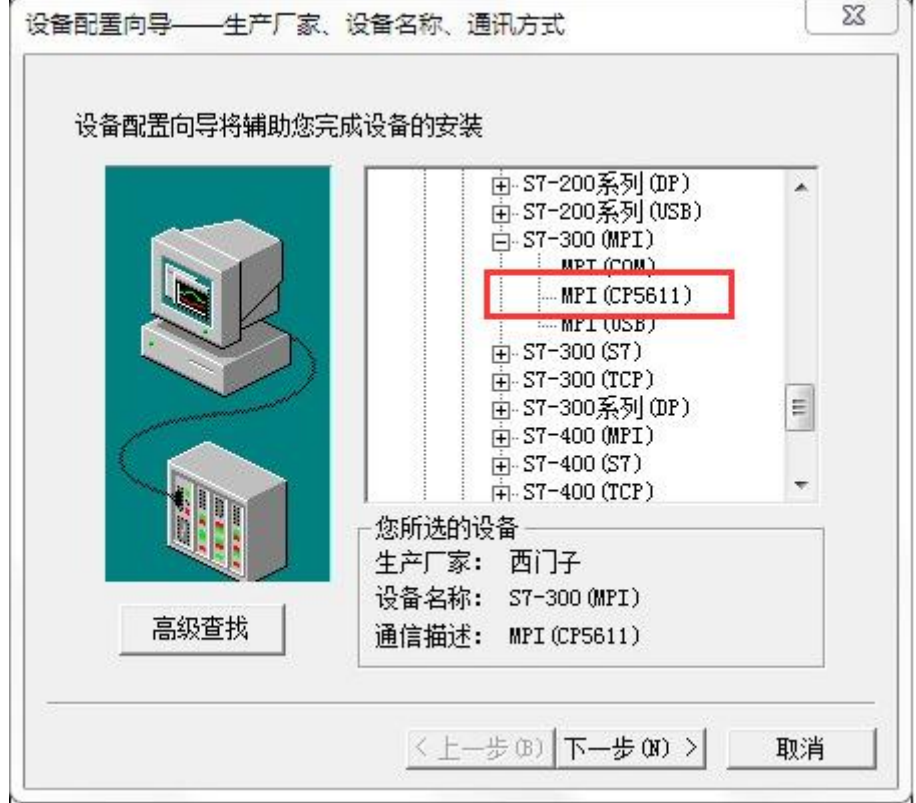

图 4-1

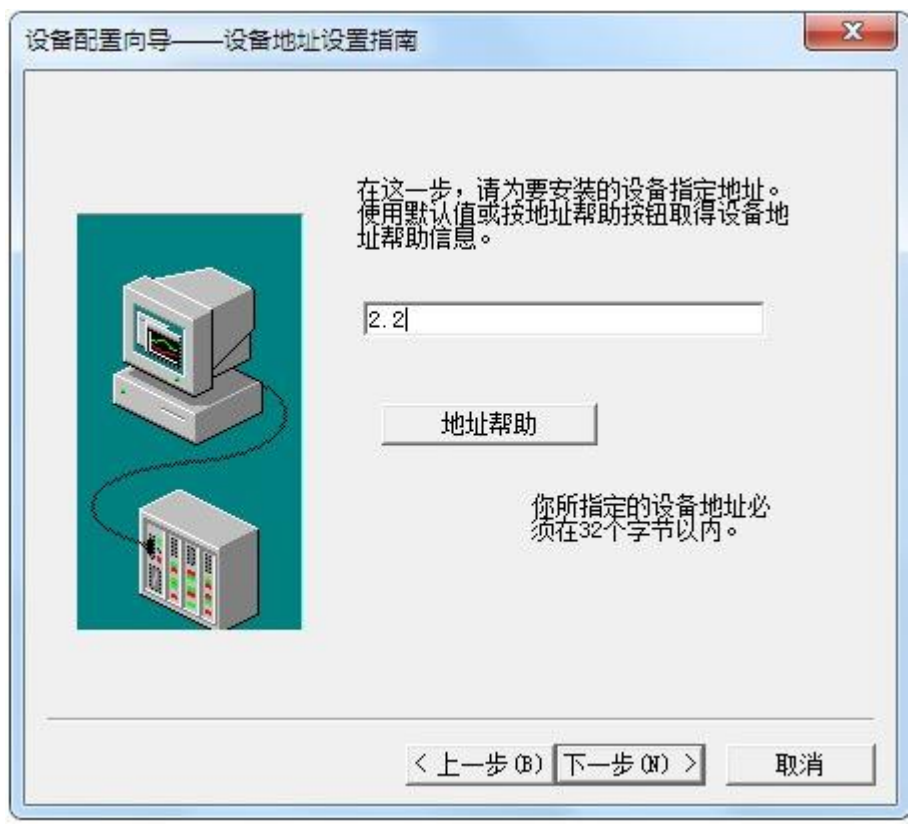

图 4-2

图 4-2 中小数点前面的 2 指的是 MPI 网络上 PLC 的站地址,小数点后面的 2 指的是 PLC 的机架号。 2、定义变量

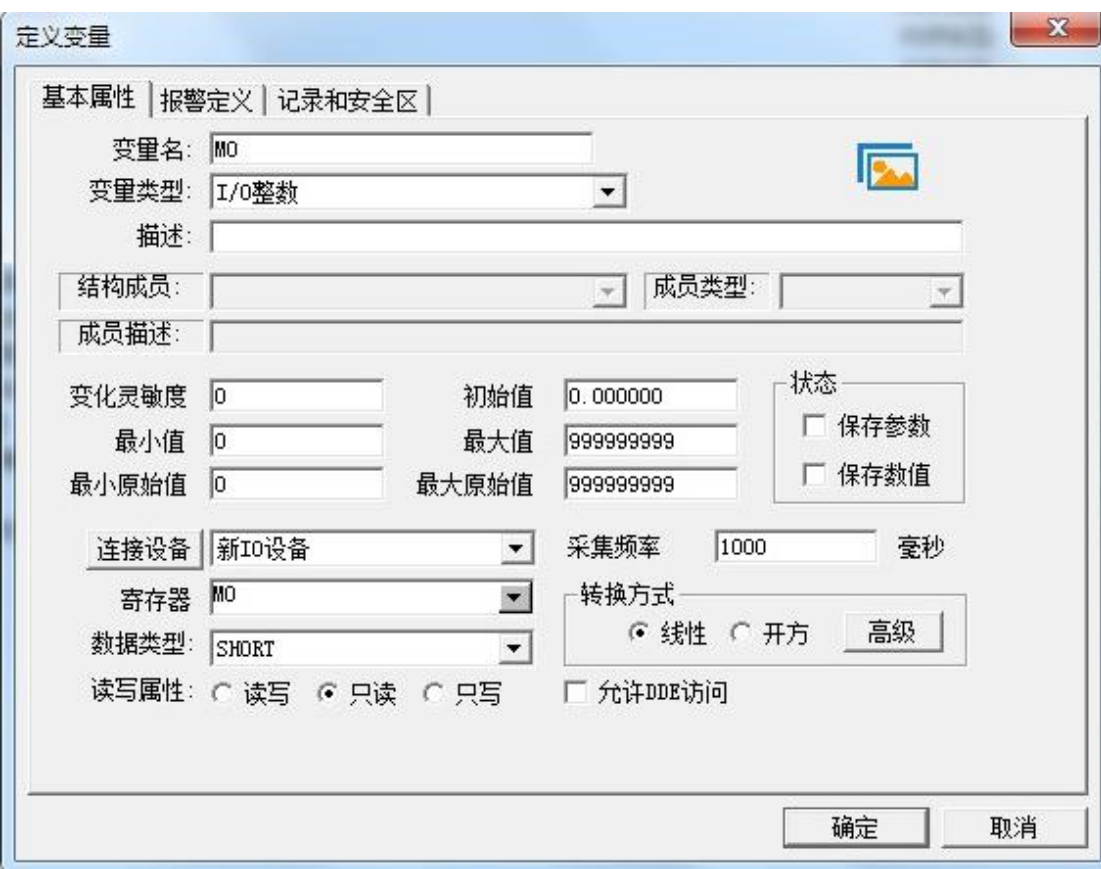

图 4-3

备注:如果组态王与西门子 PLC 通讯不上,请删除组态王软件安装路径 drive 文件夹下 S7onlinx.dll 文件。